## QUICK START Netool.io Lite

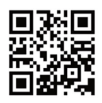

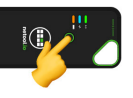

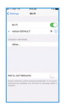

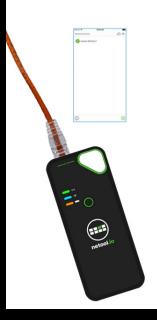

- **1.** Laden Sie die App aus dem App Store oder Google Play Store. (Suchen Sie nach Netool.io oder Netool.io Pro)
- **2.** Halten Sie den Anschaltknopf für 5 Sekunden gedrückt,um ihr Netool anzuschalten. Sobald das blaue Licht durchgehend leuchtet ist ihr Netool einsatzbereit.
- **3.** Gehen Sie auf "die "WLAN Verbindungseinstellungen" in Ihrem Smartphone und verbinden Sie sich mit dem Netool WLAN Access Point. Werkseitig ist das Netool auf die WLAN SSID Netool-XXXX" eingestellt.
- **4.** Starten Sie die Netool.io App. Drücken Sie auf das Symbol für Gerätemenü. Klicken Sie auf den Netool Namen, um eine Verbindung herzustellen.
- **5.** Verbinden Sie Ihr Netool mit einem Ethernet Port und beginnen Sie das testen!

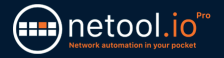

## SECURING YOUR Netool.io Lite

**1.** Navigieren Sie nach dem Herstellen einer Verbindung zu netool.io Lite zum Einstellungsmenü.

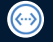

 $\odot$ 

**2.** Öffnen Sie das Ethernet-Port-Menü.

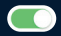

**3.** Deaktivieren Sie die Verwaltung über LAN, und tippen Sie anschließend auf Anwenden, um die Änderungen zu speichern.

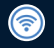

**4.** Gehen Sie zurück zum Einstellungsmenü und öffnen Sie das WiFi-Menü.

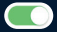

**5.** Aktivieren Sie die WPA2-Verschlüsselung und geben Sie einen WPA2-Schlüssel in das Eingabefeld ein. Tippen Sie anschließend auf Übernehmen, um die Änderungen zu speichern.

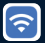

**6.** Stellen Sie nun erneut eine Verbindung zum WLAN Ihres netool.io Lite her und verwenden Sie den in Schritt 5 eingegebenen WPA2-Schlüssel.

## **ENTSORGUNG**

Entsorgen Sie das Gerät und sein Zubehör nicht über den Hausmüll. Gerät und Zubehör müssen den lokalen Vorschriften entsprechend entsorgt werden. Weitere Informationen unter www.stiftung-ear.de oder www.bmlfuw.gv.at.

## **GARANTIE**

NetPeppers GmbH garantiert für einen Zeitraum von 12 Monaten ab Verkaufsdatum, dass das Produkt bei sachgemäßem Gebrauch in Übereinstimmung mit den Betriebsvorschriften frei von Material- und Verarbeitungsfehlern ist.

**KUNDENSERVICE NetPeppers GmbH** Brunnleitenstr. 12 | 82284 Grafrath | Germany Phone: +49-89-219097300 | mail@netpeppers.com | www.netpeppers.com